- **Scan Devices: (Alt+s)** Select this option to have the WebBIOS CU re-scan the physical and virtual drives for any changes in the drive status or the physical configuration. The WebBIOS CU displays the results of the scan in the physical and virtual drive descriptions.
- Virtual Drives: (Alt+v) Select this option to view the Virtual Drives screen, where you can change and view virtual drive properties, delete virtual drives, initialize drives, and perform other tasks. For more information, see Section 4.8.2, Viewing Virtual Drive Properties, Policies, and Operations.
- **Drives: (Alt+d)** Select this option to view the Drives screen, where you can view drive properties, create hot spares, and perform other tasks. For more information, see Section 4.8.3, Viewing Drive Properties.
- **Configuration Wizard: (Alt+o)** Select this option to start the Configuration Wizard and create a new storage configuration, clear a configuration, or add a configuration. For more information, see Section 4.5, Creating a Storage Configuration.
- **Logical View/Physical View:** (**Alt+l)** for Logical View; **Alt+h** for Physical View) Select this option to toggle between the Physical View screen and the Logical View screen.
- **Events: (Alt+e)** Select this option to view system events in the Event Information screen. For more information, see Section 4.11, Viewing System Event Information.
- **Exit: (Alt+x)** Select this option to exit the WebBIOS CU and continue with system boot.

This section explains the procedure of obtaining the software license key to enable the advanced options in WebBIOS. These advanced features are offered by the MegaRAID advanced software. The license key, also known as the Activation key, is used to transfer the advanced features from one controller to another by configuring the Key vault.

You have to configure the **Advanced Software Options** menu present in the WebBIOS main screen to use the advanced features present in the controller.

Perform the following steps to configure the **Advanced Software Options** wizard to enable the advanced options using the activation key.

1. Click **Advanced Software Options** menu on the WebBIOS main screen. The **Advanced Software Options** wizard appears as shown in the following figure.

# **4.4 Managing Software Licensing**

**4.4.1 Managing MegaRAID Advanced Software Options**

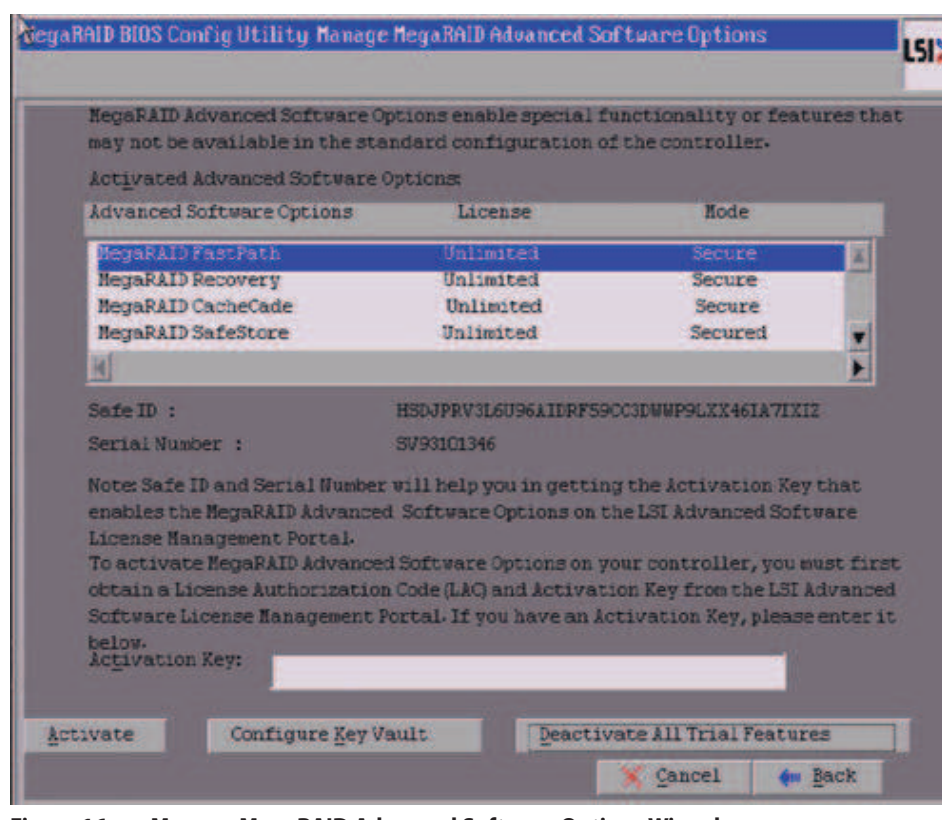

**Figure 16: Manage MegaRAID Advanced Software Options Wizard**

**NOTE:** When you click the **Advanced Software Options** menu in the main WebBIOS screen, if rehosting is not required the **Manage MegaRAID Advanced Software Options** screen as shown in Figure 16 appears. Otherwise, if you decide to use the rehosting process, the Section 4.4.8, Confirm Rehosting Process screen appears.

The **Activated Advanced Software Options** field consists of **Advanced Software Options**, **License**, and **Mode** columns.

- **The Advanced Software** column displays the list of advanced software features available in the controller.
- **The License** column displays the license details for the list of advanced softwares present in the Advanced Software column. The license details validates if the software is under trial period, or if it can be used without any trial period (Unlimited).
- **The Mode** column displays the current status of the advanced software. The current status can be Secured, Not secured, or Factory installed.
- 2. Click the **LSI Advanced Software License Management Portal** link to obtain the license authorization code and activation key.

Both the **Safe ID** and the **Serial Number** fields consists of a pre-defined value internally generated by the controller,

3. Click **Activate**.

The **Advanced Software Options Summary** wizard appears as shown in Figure 22.

4. Click **Configure Key Vault**.

The **Confirm Rehosting process** wizard appears as shown in Figure 27.

The **Configure Key Vault** button is conditional, and will appear in two scenarios.

Scenario #1

When features have been transferred from NVRAM to keyvault, and no rehosting is required, the **Configure Key Vault** button will be displayed.

Scenario#2

When the rehosting process needs to be completed, the **Configure Key Vault** button will be displayed.

5. Click **Deactivate All Trial Software**.

The **Deactivate All Trial Advanced Software Options** dialog box appears as shown in the following figure.

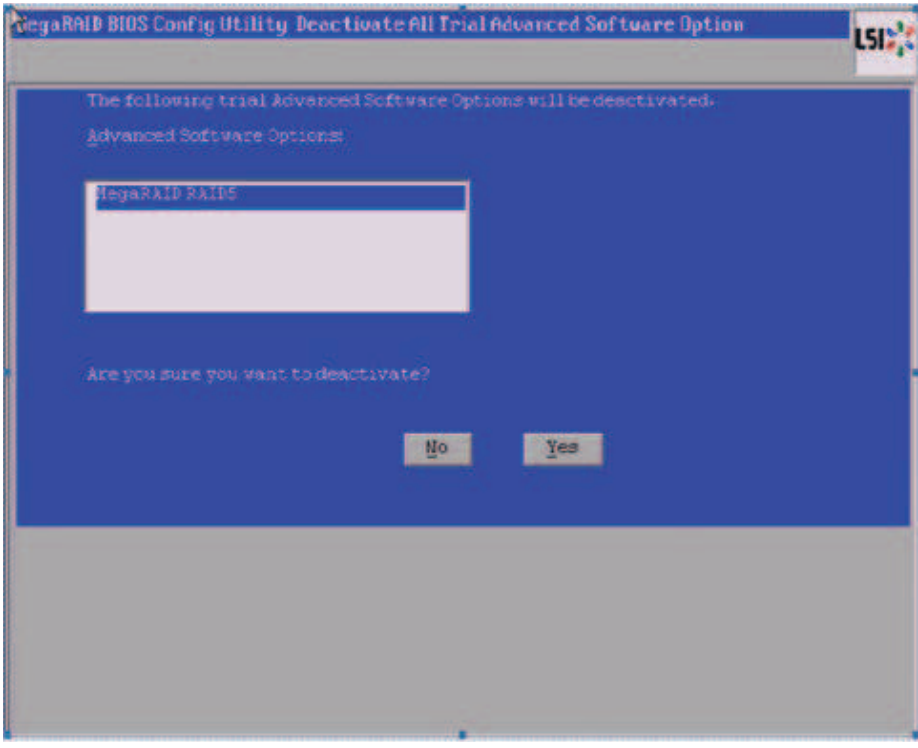

**Figure 17: Deactivate All Trial Advanced Software Options**

If you want to *deactivate* the software that is being used with a trial key, then click Yes; otherwise, click No.

When the activation key is improper in the Activation field in the **Advanced Software Options** wizard (Figure 16), the following messages appear based on the scenarios.

# Scenario #1

If you enter an invalid activation key, the following message appears.

![](_page_3_Picture_105.jpeg)

## **Figure 18: Invalid Activation Key**

## Scenario  $# 2$

If you leave the activation key field blank or enter space characters the following message appears

![](_page_3_Figure_8.jpeg)

## **Figure 19: Activation key Blank or Space**

## Scenario  $# 3$

If you enter an *incorrect* activation key, and if there is a mismatch between the activation key and the controller, the following message appears

![](_page_3_Picture_12.jpeg)

**Figure 20: Activation Key Mismatch**

**4.4.2 Reusing the Activation Key** If you are using an existing activated key, the features have been transferred to the key vault, and the message appears as shown in the following figure

Chapter 4: WebBIOS Configuration Utility | Managing Software Licensing MegaRAID SAS Software User Guide

![](_page_4_Picture_2.jpeg)

**Figure 21: Reusing the Activation Key**

## **4.4.3 Managing Advanced Software Summary**

When you click Activate in **Advanced Software Options** wizard (Figure 16), the **Advanced Software Options Summary** wizard appears as shown in the following figure.

| Summary:                                    |                      |                    |   |        |
|---------------------------------------------|----------------------|--------------------|---|--------|
| Advanced Software Options                   | <b>Former Status</b> | <b>New Status</b>  |   |        |
| MegaRAID FastPath                           | Enabled              | Enabled            | 困 |        |
| <b>HegaRAID Recovery</b>                    | <b>Enabled</b>       | Enabled            |   |        |
| <b>HegaRAID CacheCade</b>                   | Enabled<br>Enabled   | Enabled<br>Enabled |   |        |
| <b>MegaRAID SafeStore</b><br>MegaRAID RAID6 | Enabled              | Enabled            |   |        |
|                                             |                      | Cancel<br>om Back  |   | Finish |
|                                             |                      |                    |   |        |
|                                             |                      |                    |   |        |
|                                             |                      |                    |   |        |
|                                             |                      |                    |   |        |

**Figure 22: Advanced Software Options Summary Wizard**

The **Summary** field displays the list of the advanced Software options along with their former status and new status in the controller.

- The **Advanced Software Options** column displays the currently available software in the controller.
- The **Former Status** column displays the status of the available advanced software prior to entering the activation key.
- The **New Status** column displays the status of the available advanced software, after entering the activation key.

## **4.4.4 Activating an Unlimited Key Over a Trial Key**

When you activate an unlimited key over a trial key, the message, "Review the summary and go back if you need to make corrections" appears as shown in the following figure.

| <b>MegaRAID BIOS Config Utility Manage Advanced Software Options Summary</b> |                      |                   |   |
|------------------------------------------------------------------------------|----------------------|-------------------|---|
| Review the summary and go back if you need to make corrections.              |                      |                   |   |
| Summary:                                                                     |                      |                   |   |
| <b>Advanced Software Optopns</b>                                             | <b>Former Status</b> | <b>New Status</b> |   |
| MegaRAID fastPath                                                            | Enabled              | Enabled           | 圖 |
| <b>MegaRAID Recovery</b>                                                     | Enabled              | Enabled           |   |
| MegaRAID CacheCade                                                           | Enabled              | Enabled           |   |
| MegaRAID SafeStore                                                           | Enabled              | Enabled           |   |
|                                                                              | Enabled              | Enabled           |   |
| MegaRAID RAID6                                                               |                      |                   |   |
|                                                                              |                      |                   |   |
|                                                                              |                      |                   |   |

**Figure 23: Activating an Unlimited Key over a Trial Key**

**4.4.5 Activating a Trial Software** When you activate a trial software, the message "This trial software expires in 30 days", appears as indicated (yellow text) in the following figure.

![](_page_5_Picture_68.jpeg)

**Figure 24: Activating a Trial Software**

**4.4.6 Activating an Unlimited Key** When you activate an unlimited key, the message "Review the summary and go back if you need to make corrections", appears as shown in the following figure.

Chapter 4: WebBIOS Configuration Utility | Managing Software Licensing MegaRAID SAS Software User Guide

![](_page_6_Picture_2.jpeg)

**Figure 25: Activating an Unlimited Key**

## **4.4.7 Securing MegaRAID Advanced Software**

If the advanced software is not secured, when you click the **Configure Key Vault** button in the **Advanced Software Options** wizard in Figure 16, the **Secure MegaRAID Advanced Software Options** dialog box appears as shown in the following figure.

![](_page_6_Picture_109.jpeg)

**Figure 26: Securing MegaRAID Advanced Software**

**4.4.8 Confirm Rehosting Process** Confirming rehosting process involves the process of transferring or rehosting the advanced software features from one controller to another.

Perform the following steps to confirm the rehosting process.

1. Click the **Configure Key Vault** button in the **Advanced Software Options** wizard in Figure 16.

The **Confirm Rehosting Process** wizard appears as shown in the following figure.

![](_page_7_Picture_2.jpeg)

## **Figure 27: Confirm Rehosting Process**

- 2. Select the check box next to the message "I acknowledge that I have completed the re-hosting process in the LSI Advanced Software License Management Portal"
- 3. Click **Next**.

When you click **Next**, either of the following scenarios might occur.

Scenario  $# 1$ 

During the rehosting process, when no features need to be transferred from NVRAM to Key Vault, but a new Key Vault is connected from controller 1 to controller 2, and in the controller 2 NVRAM no features are to be transferred, the MegaRAID Advanced Software Options wizard appear.

Scenario # 2

When you need to transfer the features from controller 1 to controller 2, and in controller 2 NVRAM, if there are some features that need to be transferred to Key Vault, the Rehosting Process - Complete screen appears, as shown in Figure 28.

![](_page_8_Picture_2.jpeg)

#### **Figure 28: Rehosting Process Complete**

4. Select the check box next to the message "I acknowledge that I have completed the re-hosting process in the LSI Advanced Software License Management Portal".

The rehosting process is completed.

**NOTE:** If you click **Next** in the **Rehosting Process Complete** screen, if rehosting is not complete, the features will not copied into the keyvault, and the features will remain in the itself , but the user can still use the advanced features.

## **4.5 Creating a Storage Configuration**

**4.5.1 Selecting the Configuration with the Configuration Wizard**

This section explains how to use the WebBIOS CU Configuration Wizard to configure RAID drive groups and virtual drives to create storage configurations:

Follow these steps to start the Configuration Wizard, and select a configuration option and mode:

1. Click **Configuration Wizard** on the WebBIOS main screen.

The first Configuration Wizard screen appears, as shown in Figure 29.